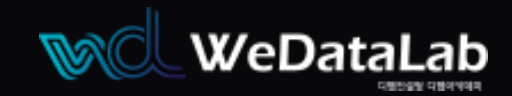

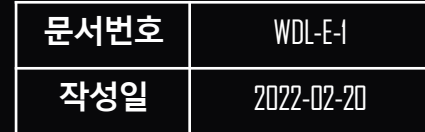

# **EZIS for Oracle**

# EZIS 설치메뉴얼

위데이터랩㈜ https://www.wedatalab.com/

EZIS는위데이터랩㈜)에서개발한 데이터베이스통합관리솔루션입니다. EZIS의모든알고리즘라이선스는 위데이터랩에있으며모든제품과마크는 위데이터랩에속해있습니다.

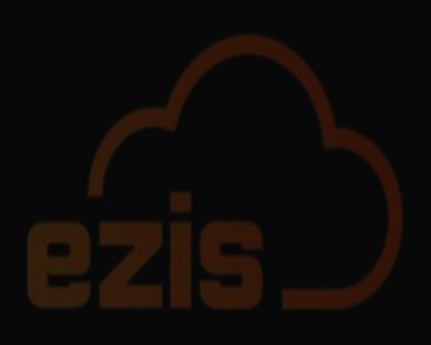

## $\epsilon$ Contents "

- 설치/ 사양
- 설치/ 방화벽
- 설치/ 준비
- 설치/ 실행
- 설치/ License 확인및설치시작
- 설치/ 완료, 오류
- 설치/ 프로세스시작

관리

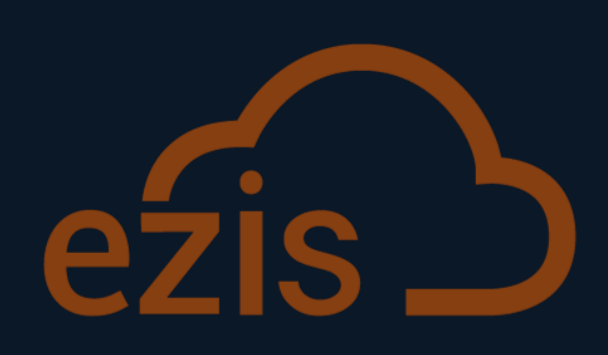

 $\overline{\phantom{0}}$ 

사<br>이후

## **1.** 설치 **/** 사양

사양

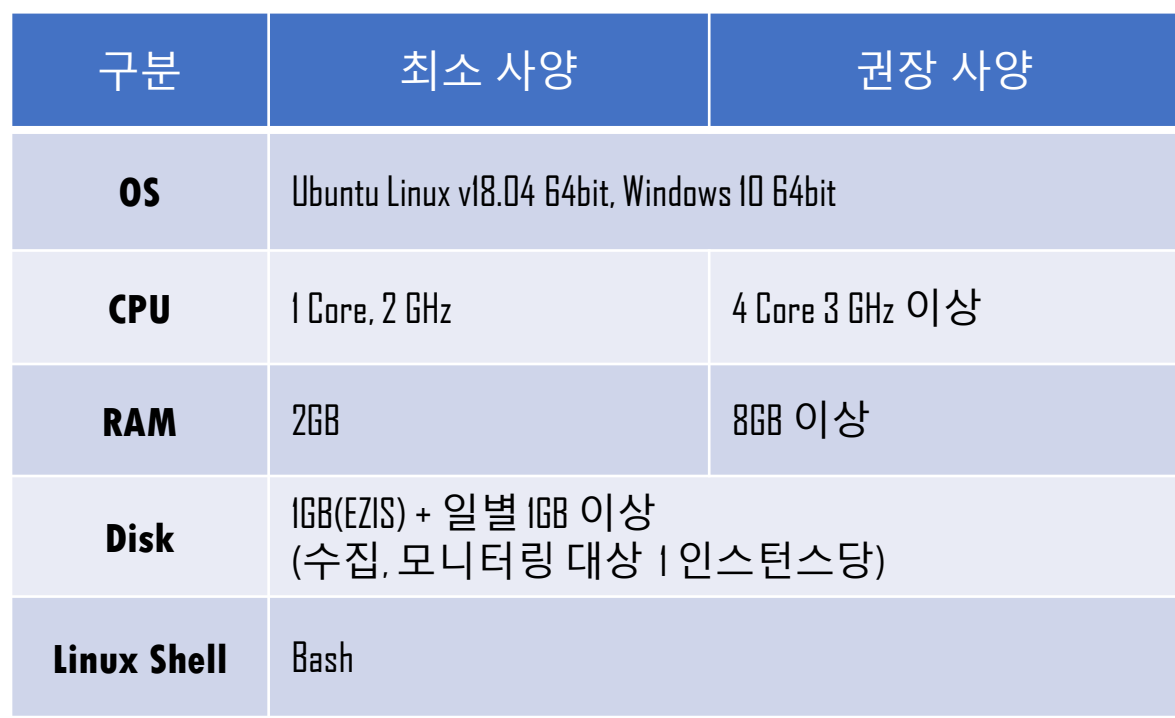

WedataLabis a company with experts

Wedatal.ab is a company with experts

## **Embedded Repository Database**

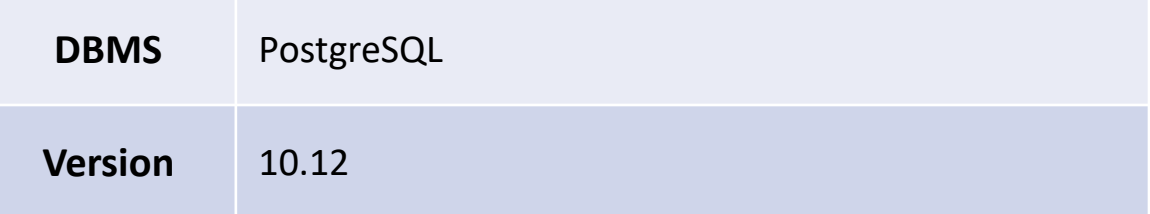

#### WeDataLab

**2.** 설치 **/** 방화벽

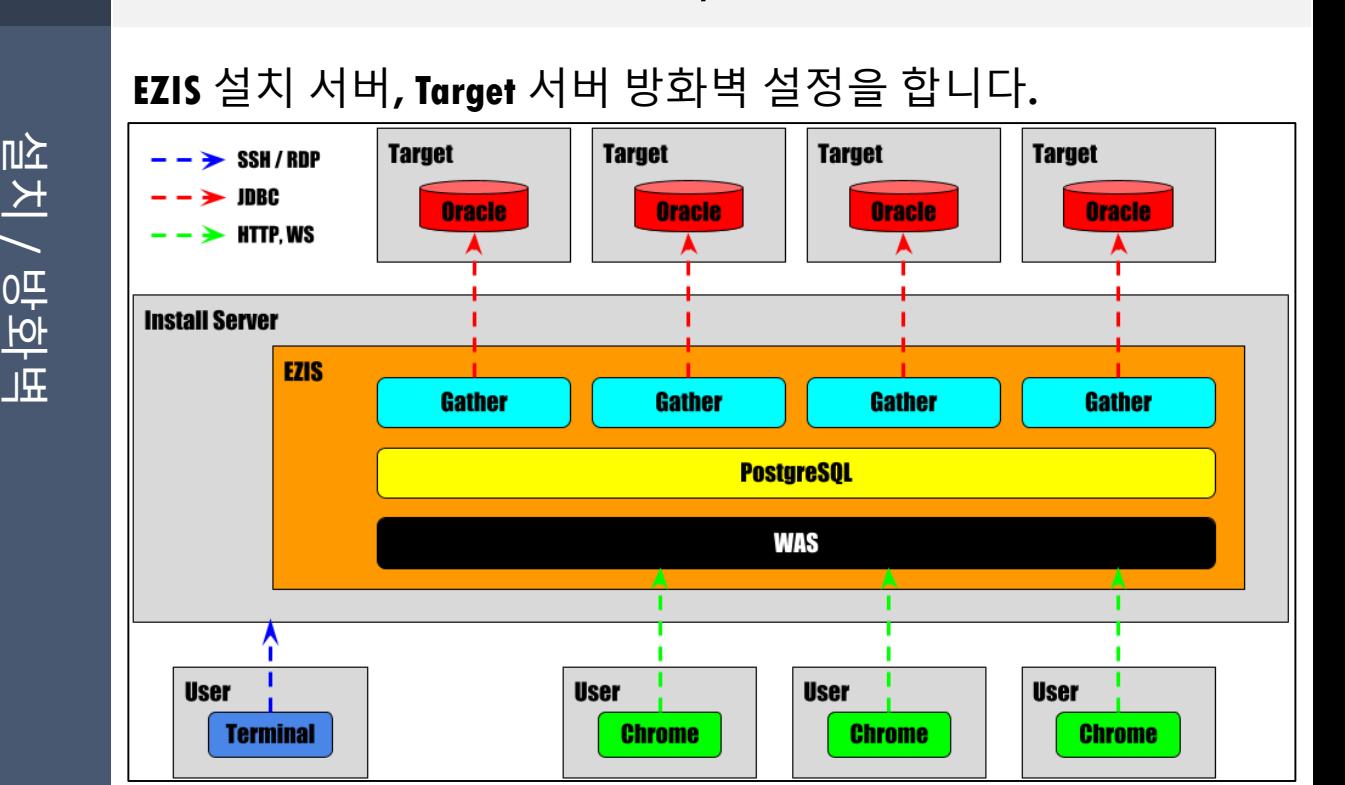

**(EZIS for Oracle** 기준**)**

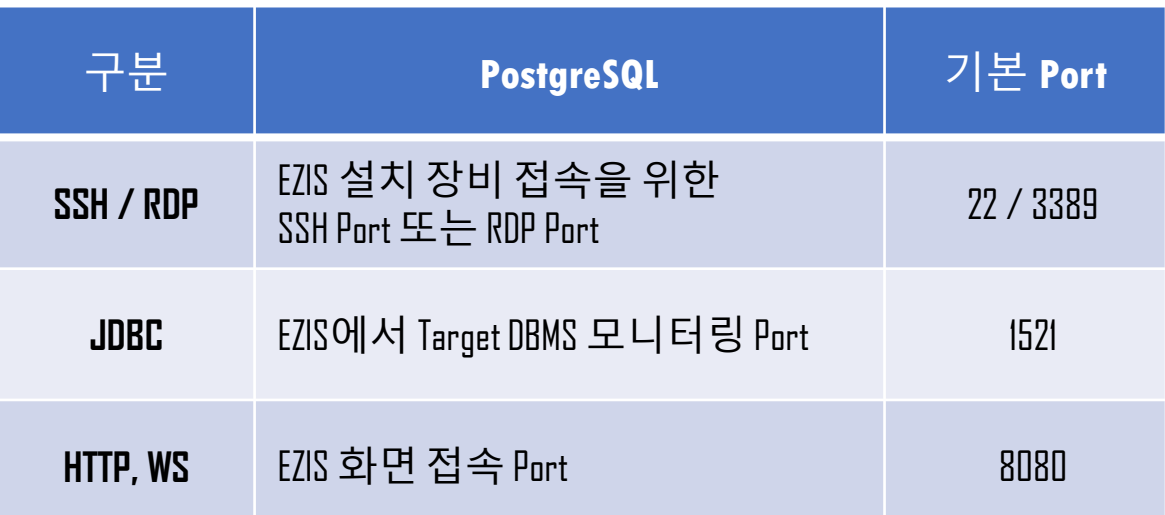

 $\overline{\phantom{0}}$ 

준비

## **3.** 설치 **/** 준비

total 385908 -rw-rw-r-- 1 ezis ezis 395165907 Jan 3 14:52 ezis.oracle-1.0.789.v20220102.tar.gz [ezis@ezis /ezis]\$ EZIS를 설치 할 서버에 디렉터리 생성 후, 설치 파일을 FTP 등을 이용하여

설치 할 경로에 업로드합니다.

[ezis@ezis /ezis]\$ ll

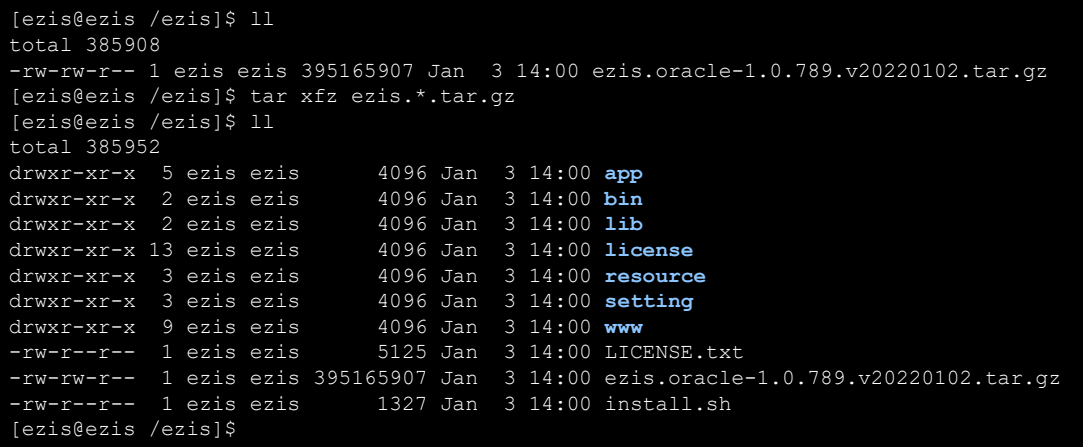

#### 설치 할 경로에서 압축 해제 명령을 실행합니다.

tar xfz ezis.\*.tar.gz

Windows의 경우 ezis.oracle-1.0.789.v20220102.zip등 zip파일로 압축되어 있습니다. Windows 내장 압축 또는 압축 프로그램으로 압축 해제합니다.

 $\overline{\phantom{0}}$ 

이다<br>이주<br>미<u>주</u>

**4.** 설치 **/** 실행

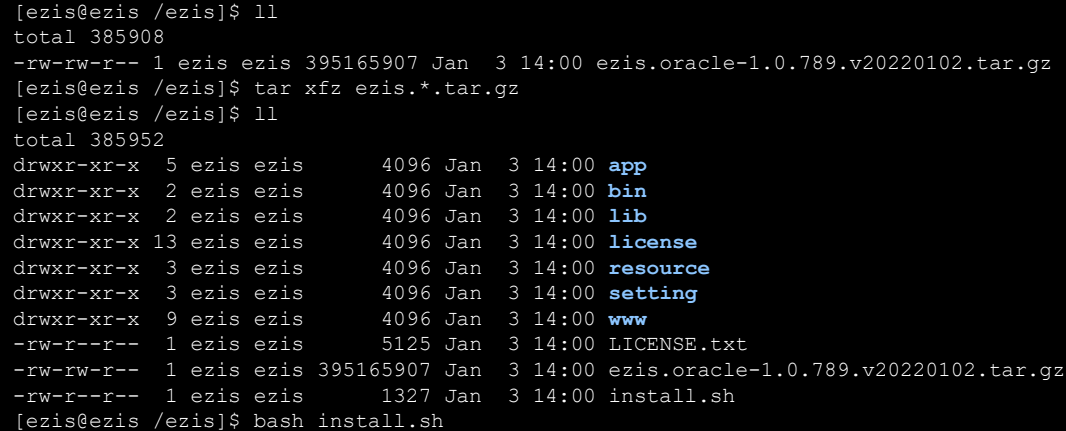

#### 설치 경로에서 설치 명령을 실행합니다.

bash ./install.sh

Windows의경우 install.bat를실행합니다.

## Windows protected your PC

Windows Defender SmartScreen prevented an unrecognized app from starting. Running this app might put your PC at risk. More info

Don't run

Windows Defender SmartScreen이실행 중이면 install.bat 최초 실행 시 위 경고 화면이 표시됩니다.

이 경우 More info를 클릭한 뒤 Run anyway 버튼을 클릭합니다.

/ License

확인

및

소<br>大

시작

## **5.** 설치 **/ License** 확인 및 설치 시작

**0**

**0**

**1**

**5**

========================================================== Ezis for Oracle. Installation. By installing the product, you agree to the END-USER LICENSE AGREEMENT. Path: /ezis/LICENSE.txt [Repository DB] Listen Port : 5432 [WAS] Listen Port : 8080 Execute Install x Exit ========================================================== After entering the command number or letter, press ENTER. For example, if you want to install, enter 3 and press ENTER.

Please enter your selection: 3

설치 진행을 위하여 $3$  > Enter를 입력합니다. 이 경우 License에동의한 것으로 간주됩니다. License 내용은 화면에 표시된 Path 경로 파일에서 확인할 수 있습니다.

설치 진행 전 설정 정보를 변경하거나 종료할 수 있습니다.

**A. Embedded DB Listen Port** 변경

Please enter your selection: 1 Enter the desired [Repository DB] Listen Port > 8070 <<< Address already in use >>> Enter the desired [Repository DB] Listen Port > 5678

<mark>1</mark> > Enter > <mark>변경할 port값</mark> > Enter 순으로 입력하여 변경. 다른 프로세스가 사용 중인 port로 설정 할 수 없습니다.

**B. WAS Listen port** 변경

<mark>2</mark> > Enter > <mark>변경할 port값</mark> > Enter 순으로 입력하여 변경. 다른 프로세스가 사용 중인 port로 설정 할 수 없습니다.

#### **C.** 설치 종료

x > Enter 순으로 입력하여 종료.

 $\overline{\phantom{0}}$ 

약<br>며

## **6.** 설치 **/** 완료

#### Please enter your selection: 3 Embedded DB Create --------------------- [1/4] Embedded DB Create............ Done (1720ms) [2/4] Embedded DB Create.... Done (86ms) [3/4] Embedded DB Create........... Done (1599ms) [4/4] Embedded DB Create.... Done (33ms) ------------------------------ Embedded DB Create Complete ------------------------------ -------------------- Embedded DB Start -------------------- [1/3] Embedded DB Start........... Done (1329ms) [2/3] Embedded DB Start.... Done (308ms) [3/3] Embedded DB Start.... Done (218ms) Embedded DB Start Complete ----------------------------- ---------------- Install Start ----------------  $[1/8]$  Install.............. Done (2078ms)  $[2/8]$  Install..... Done (330ms) [3/8] Install..... Done (451ms)  $[4/8]$  Install..... Done (391ms) [5/8] Install... Done (23ms) [6/8] Install..... Done (333ms) [7/8] Install..... Done (417ms)  $[8/8] \quad \text{Install}\dots\ldots\ldots\ldots\ldots\ldots\ldots\ldots\ldots\ldots\ldots\ldots\ldots$ Done (5462ms) ------------------- Install Complete -------------------

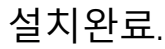

 $\overline{\phantom{0}}$ 

소<br>大

이다

## **6-1.** 설치 **/** 설치 오류

**0 0**

**1 6**

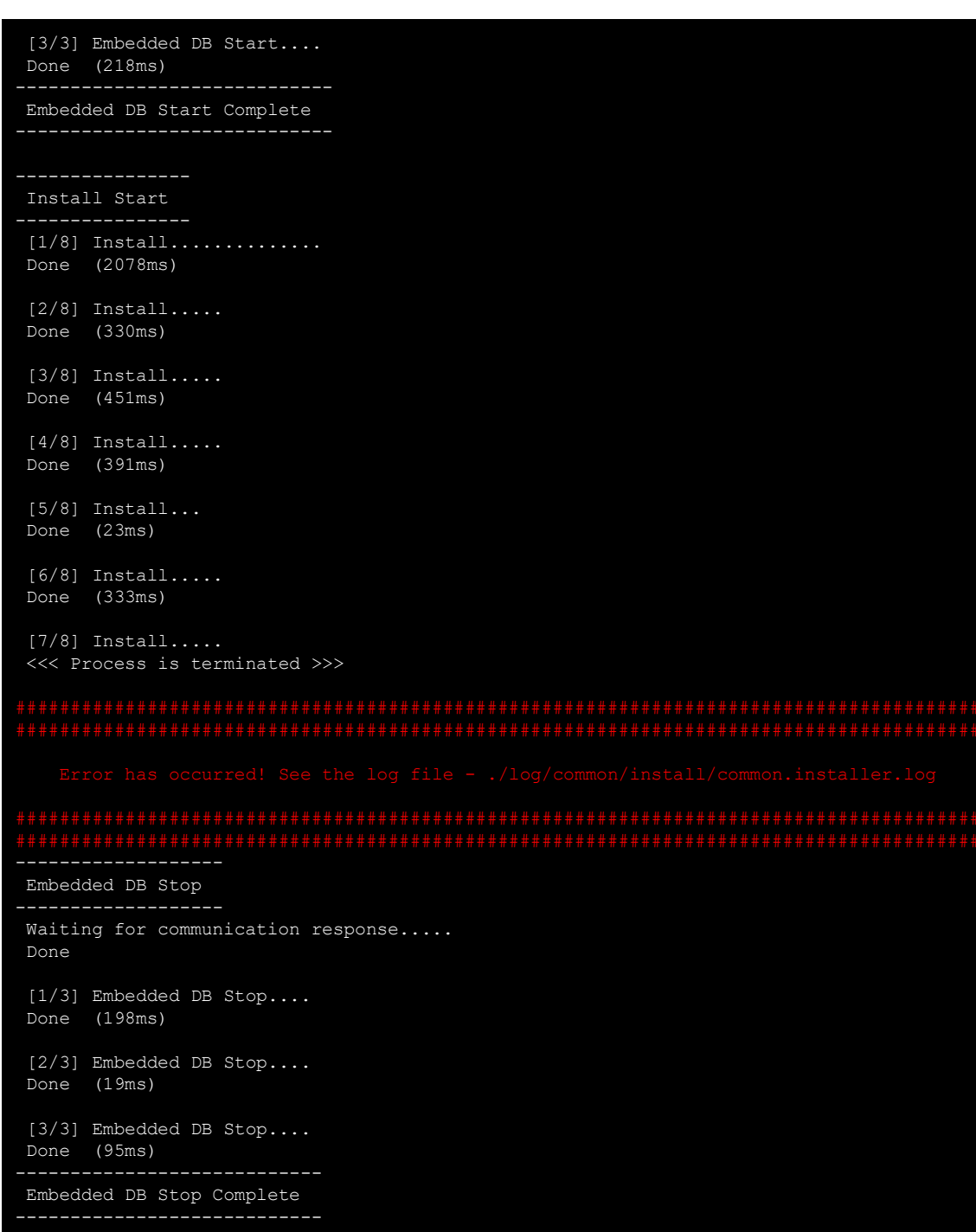

설치 중 오류 발생 시 log/common/install/common.installer.log 파일에서 오류 내용을 확인 할 수 있습니다.

다시 설치하는 경우, 설치 전 app/db/data 디렉토리를 직접 삭제해야 합니다.

 $\overline{\phantom{0}}$ 

프로세스

시작

## **7.** 설치 **/** 프로세스 시작

**0**

**0**

**1**

**7**

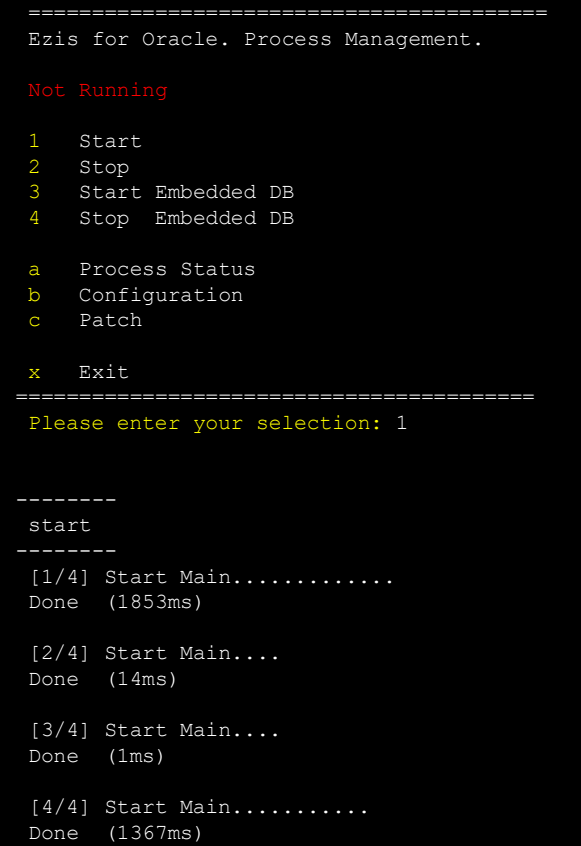

## 1 > Enter 순으로 입력하여 EZIS 프로세스를 시작합니다.

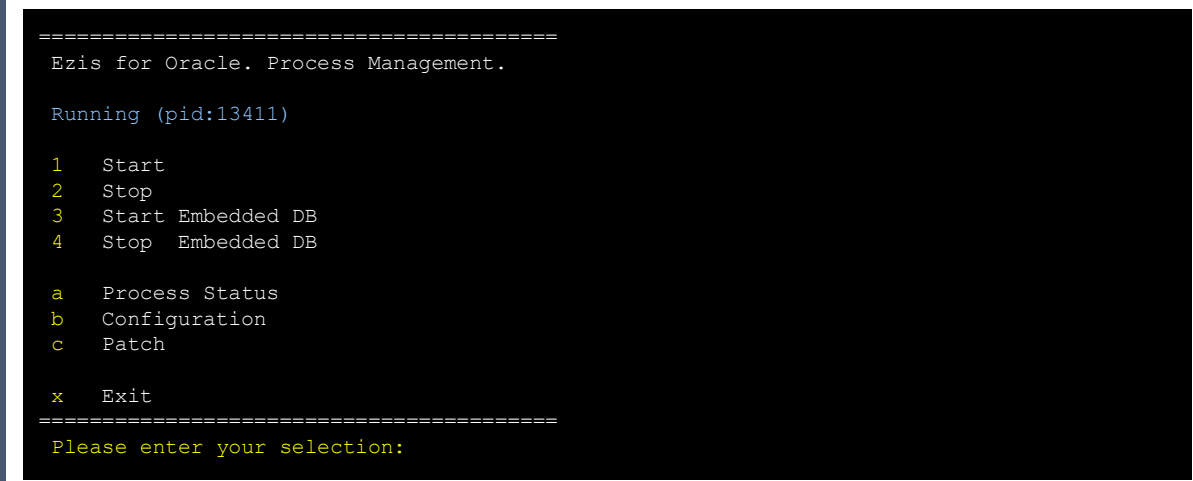

정상 실행 시 Running 메시지와 함께 EZIS Main Process pid가 표시됩니다.

관리

## **8.** 관리

EZIS 제품 운용 관련 프로세스 관리와 설정 변경을 할 수 있습니다.

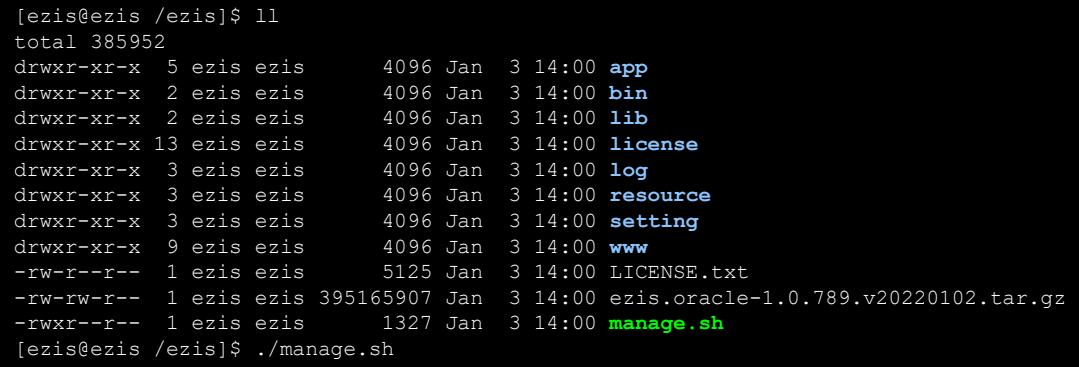

#### 설치 경로에서 프로세스 관리 명령을 실행합니다.

./manage.sh

Windows의경우 manage.bat를 실행합니다.

========================================= Ezis for Oracle. Process Management. Start Stop 3 Start Embedded DB 4 Stop Embedded DB a Process Status b Configuration c Patch x Exit ========================================= Please enter your selection:

초기 화면

**8.** 관리

관리

#### **A.** 프로세스 시작

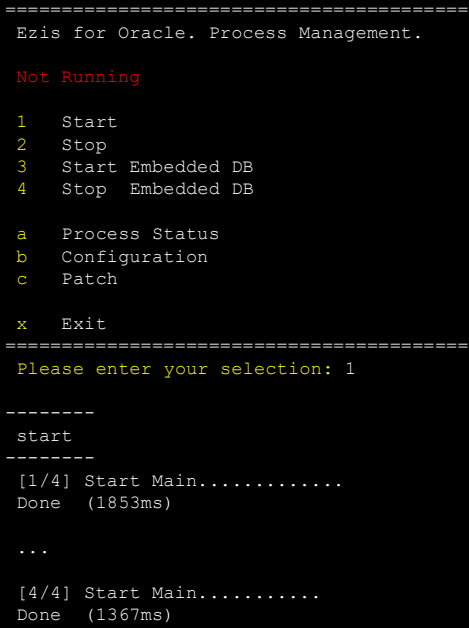

Not Running 상태에서 | > Enter 순으로 입력하여 EZIS 프로세스를 시작합니다.

#### **B.** 프로세스 종료

```
=========================================
Ezis for Oracle. Process Management.
Running (pid:13411)
1 Start
2 Stop
3 Start Embedded DB<br>4 Stop Embedded DB
    4 Stop Embedded DB
a Process Status
b Configuration
c Patch
x Exit
=========================================
Please enter your selection: 2
stop
Are you sure want to stop? (y/n) > y
Waiting for communication response.....
Done
[1/4] Stop Main...
Done (190ms)
...
[4/4] Stop Main...
Done (3ms)
```
Running 상태에서 <mark>2</mark> > Enter > <mark>y</mark> > Enter 순으로 입력하여 EZIS 프로세스를 종료합니다.

관리

## **C. Embedded DB** 프로세스 시작

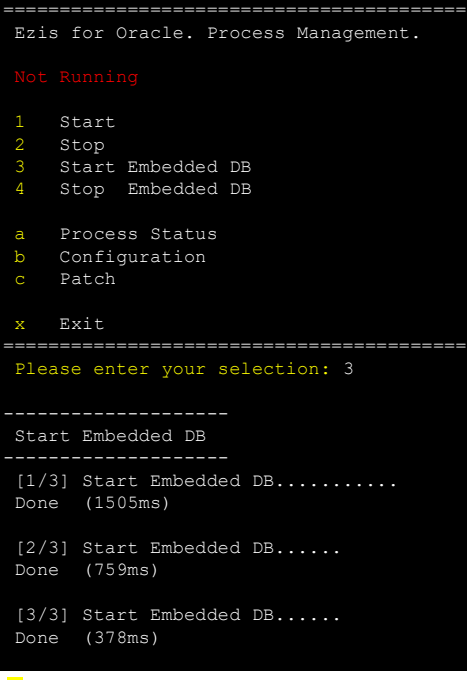

<mark>3</mark> > Enter 순으로 입력하여 Embedded DB 프로세스를 시작합니다.

### **D. Embedded DB** 프로세스 종료

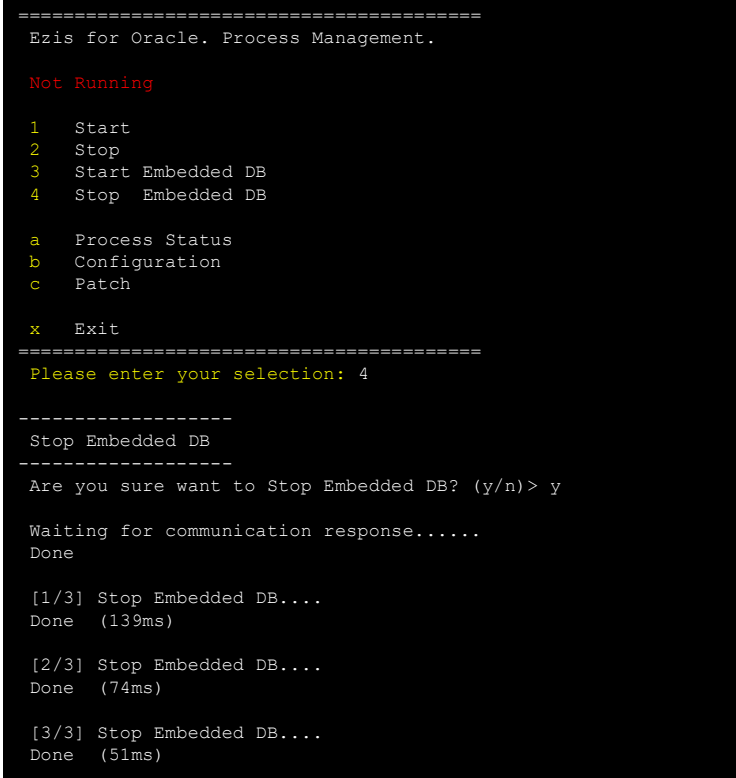

<mark>4</mark> > Enter > <mark>y</mark> > Enter 순으로 입력하여 Embedded DB 프로세스를 종료합니다.

관리

**8.** 관리

#### **E. EZIS** 프로세스 상태

================================================================== Ezis for Oracle. Process Status.

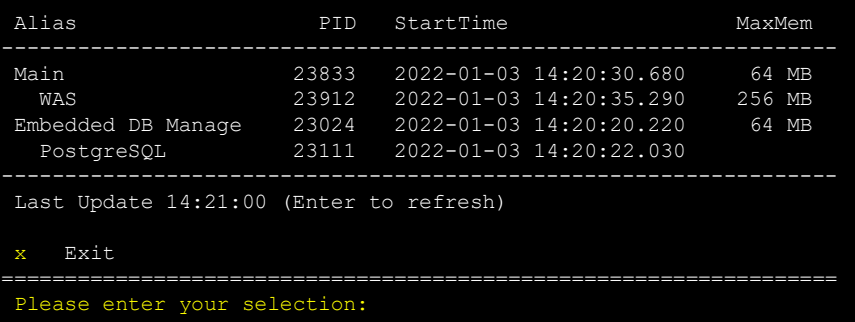

초기화면에서 <mark>a</mark> > Enter 순으로 입력하여 EZIS 프로세스를 상태를 확인할 수 있습니다.

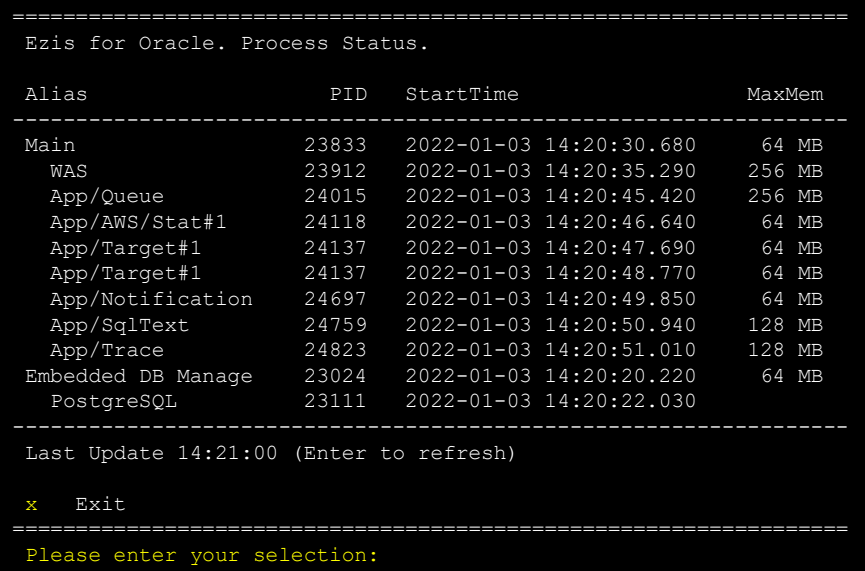

모니터링 Target 설정 후에는 App/\*\*\* 프로세스가 추가로 실행됩니다.

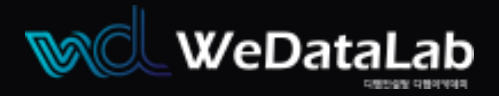

# Thank you

## **EZIS for Oracle**

적용 제품 **EZIS for Oracle v1.2 EZIS for MariaDB v1.2 EZIS for PostgreSQL v1.2 EZIS for SQLServer v1.2**

## 위데이터랩㈜

대표권건우 매매-6400-9127 https://www.wedatalab.com

서울특별시 종로구 삼일대로 461 SK 미동 627, 628호

**Node and algorithm** 

문의 https://wedatalab.com/contact-us/

Copyright© 2020 위데이터랩㈜. All Rights Reserved

본서는 대한민국 저작권법에 의해 보호를 받는 저작물이므로 무단 전재와 무단 복제 및 변형을 금합니다.